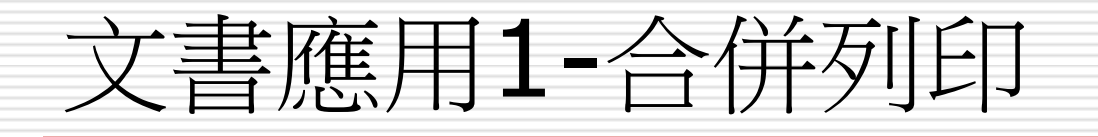

大綱

□ 1. 建立合併列印主文件 2. 製作大量標籤地址 3. 大量製作邀請函及報表 □ 4. 與outlook的整合應用

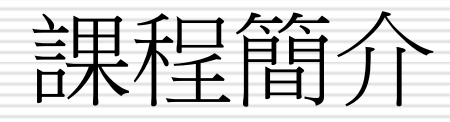

- □ 本課程將介紹word合併列印的操作技巧 □ 什麼是合併列印?
	- 合併列印就是把文件與資料合併成一份文件。
	- 可以產生大量郵寄信件的信封和標籤
	- 例如將一份邀請函透過合併列印功能,與受邀 者的資料合併,即可自動建立的所有收件者資 料,不需手動一筆一筆的重複剪貼複製這些煩 瑣的動作,可以節省很多的時間與人力。
	- 適合用在「列印標籤、名牌、激請函、開會通 知及薪資報表套印…等」。

### Word 合併列印:程序概觀

□ [步驟](http://office.microsoft.com/search/redir.aspx?AssetID=HA011095491028&CTT=5&Origin=HA010349201028) [1](http://office.microsoft.com/search/redir.aspx?AssetID=HA011095491028&CTT=5&Origin=HA010349201028)[:選擇文件類型和主文件](http://office.microsoft.com/search/redir.aspx?AssetID=HA011095491028&CTT=5&Origin=HA010349201028)

□ [步驟](http://office.microsoft.com/search/redir.aspx?AssetID=HA011095501028&CTT=5&Origin=HA010349201028) [2](http://office.microsoft.com/search/redir.aspx?AssetID=HA011095501028&CTT=5&Origin=HA010349201028)[:連接至資料檔並選取記錄](http://office.microsoft.com/search/redir.aspx?AssetID=HA011095501028&CTT=5&Origin=HA010349201028)

□ [步驟](http://office.microsoft.com/search/redir.aspx?AssetID=HA011095511028&CTT=5&Origin=HA010349201028) [3](http://office.microsoft.com/search/redir.aspx?AssetID=HA011095511028&CTT=5&Origin=HA010349201028)[:新增欄位至主文件](http://office.microsoft.com/search/redir.aspx?AssetID=HA011095511028&CTT=5&Origin=HA010349201028)

□ [步驟](http://office.microsoft.com/search/redir.aspx?AssetID=HA011095521028&CTT=5&Origin=HA010349201028) [4](http://office.microsoft.com/search/redir.aspx?AssetID=HA011095521028&CTT=5&Origin=HA010349201028): 預覽合併並完成它

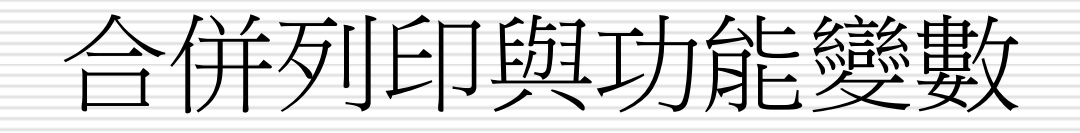

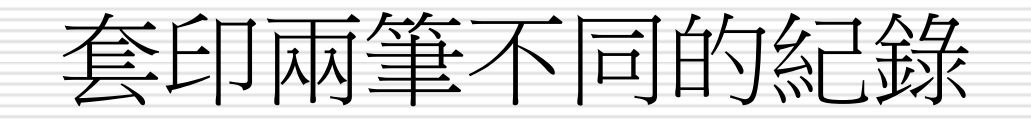

#### 同一頁套印兩筆不同的紀錄

#### 插入合併欄位後加入插入功能變數**/ Next Record(**下一筆紀錄**)**標記

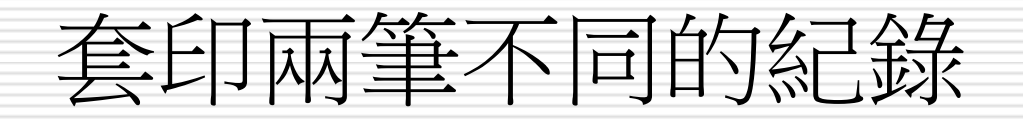

#### **step1.**插入合併欄位後+step2插入功能變 數**/ Next Record(**下一筆紀錄**)**

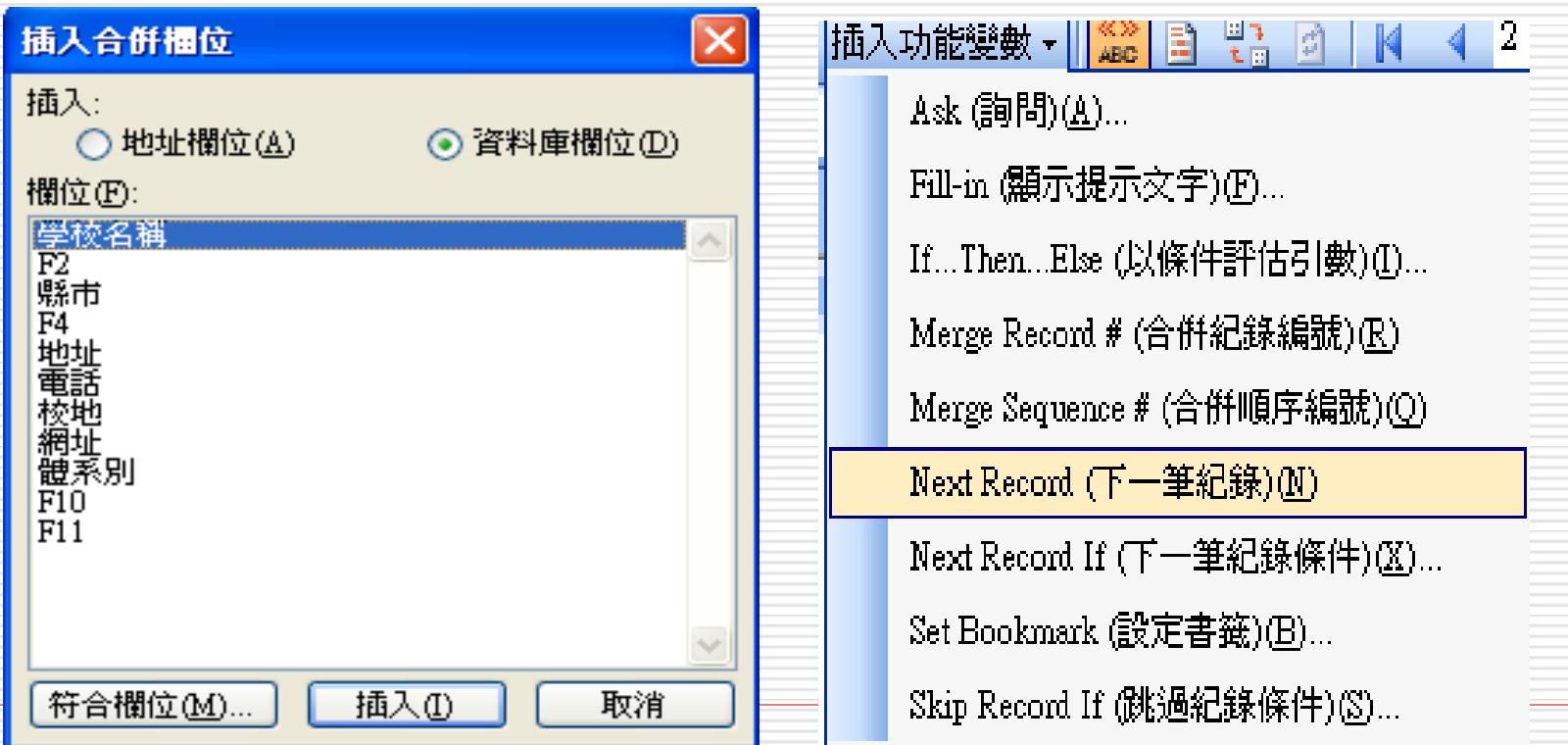

### 套印兩筆不同的紀錄--同一欄位

□ 按Alt+F9切換到功能變數,再按一次還原

出席者:國立政治大學、國立清華大學、國立台灣大學、國立台灣師範大學、 國立成功大學4

出席者:▒ MERGEFIELD "F2" ▒ - ▒ NEXT ▒ MERGEFIELD "F2" ▒ - ▒ NEXT  $\mathbb{H}^1$  mergef i eld " f2"  $\mathbb{H} \cdot \mathbb{R}$  next  $\mathbb{H}^1$  mergef i eld " f2"  $\mathbb{H} \cdot \mathbb{R}$  next  $\mathbb{H}^1$ MERGEFIELD " $F2$ "  $\mathbb{F}$ 

### 套印兩筆不同的紀錄—不同欄位

#### 一樣是插入合併欄位後加入插入功能變數**/ Next Record(**下一筆紀錄**)**標記

出席者:國立政治大學 (035)715131、國立台灣大學、國立台灣師範大學、國 立成功大學、國立中興大學。

出席者:▒ MERGEFIELD "F2" ▒ ▒ NEXT ▒▒ MERGEFIELD " 電話" ▒ NEXT · MERGEFIELD "F2" J - H NEXT J H MERGEFIELD "F2" J P

### 設定合併數字格式

- 按 ALT+F9 即可看到欄位後的功能變數代碼
- 外觀類似這樣: 數值欄位 { MERGEFIELD "價格" } 貨幣符號
	- 預設是 4 位數,如果合併的數字只有3位數,則1位 數是空格
	- 小數點 2 位

□ 第 1 個和第 2 個數字之間有一個逗點

□ 以下是在功能變數代碼中輸入的內容 (以粗體顯示): □ { MERGEFIELD "價格" \# \$#,###.00 }

□ 輸入完畢後按 ALT+F9,停止查看功能變數代碼。

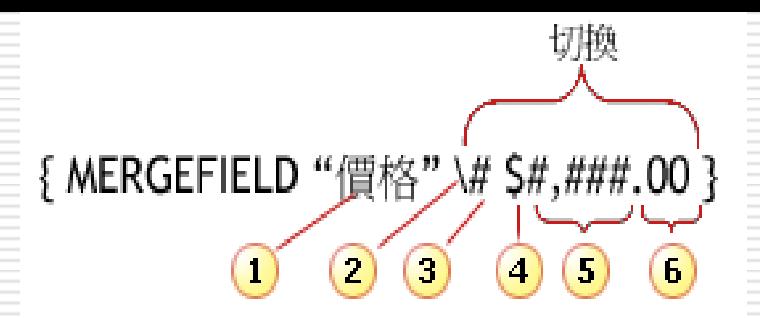

設定合併數字格式

- { MERGEFIELD "價格" \# \$#,###.00 } □ 在主文件中插入的欄位名稱, 對應 Excel 工作表中的 一欄。
- 1. "價格"指欄位名稱
- 2. 反斜線\,表示格式設定切換參數開始
- 3. 切換參數定義, #在此為格式化數字
- 4. #要包含的數字, \$指出現在每個價格前的 \$符號。
- 5. 最多位數,如果數字的位數不多,Word 會保留空白。 請在數字中要出現千分位的地方輸入逗號,
- 6. 小數點,輸入在要顯示的地方。零是指定小數點後的 最多位數。如果位數不足, Word 會以零補足。

# 設定合併數字格式

#### □ 校地面積格式

地址:[106]台北市羅斯福路四段1號4 縣市:台北市↩ 學校代碼:0003₽ 學校名稱︰國立台灣大學↩

校地:\$1,354,304.00₽

校地:\$1,039,809.00₽

- 學校代碼:▒ MERGEFIELD "學校代碼" ▒ 學校名稱:▒ MERGEFIELD "學校名稱" ▒

|校地:▒ MERGEFIELD "校地" \# \$#,###.00▒~

校地: \$1,039,809.00₽

## 設定合併數字格式

- □ 合併完成後顯示內容
- □ 地址: [116]台北市文山區指南路二段64號 **D** 38
- □ 0001
- □ 國立政治大學
- $\Box$  校地: \$1,039,809.00

## 使用功能變數代碼格式化日期

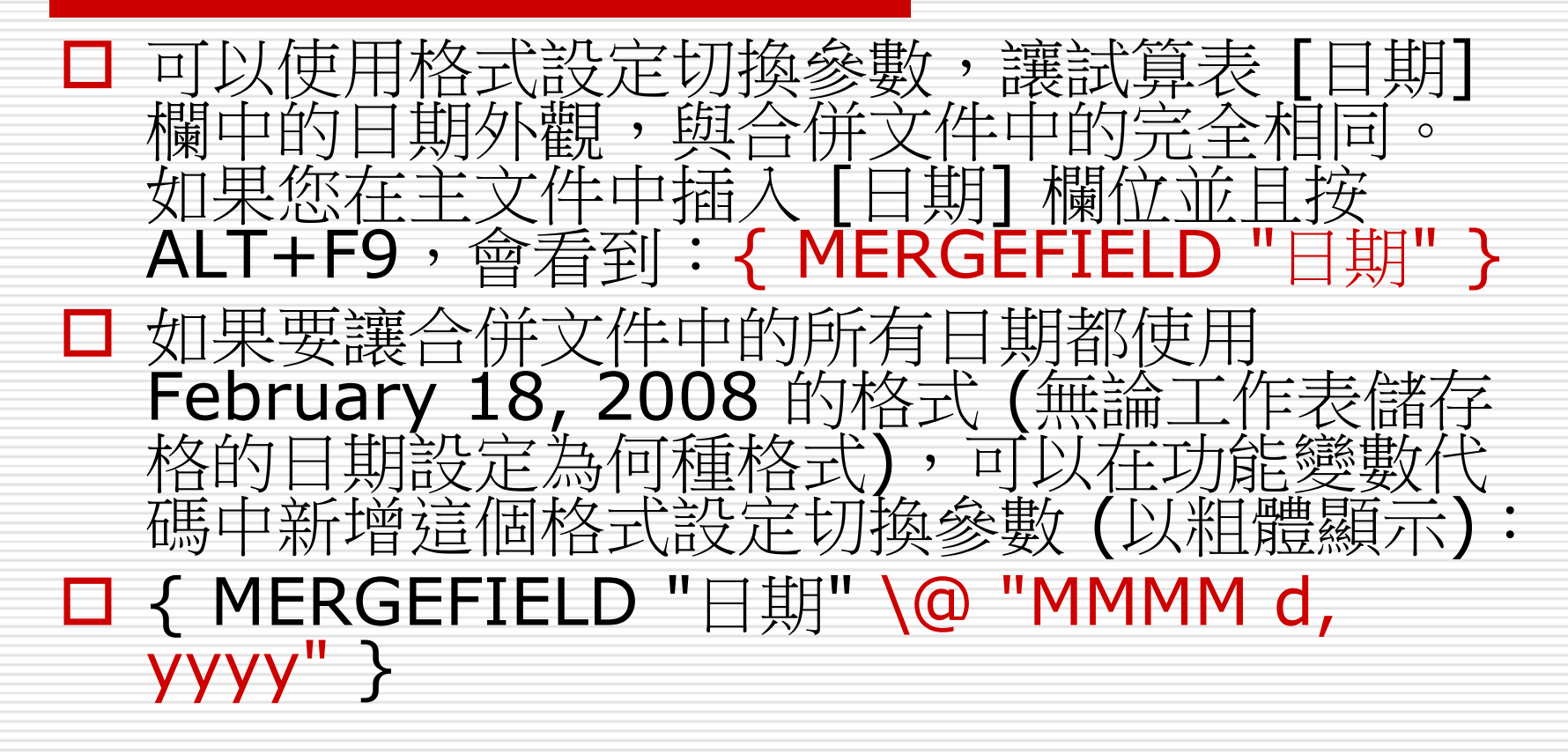

# 使用功能變數代碼格式化日期

在併欄位處按右鍵>編輯欄位

選取功能變數代碼鈕,可查詢日期及時間的式化代碼

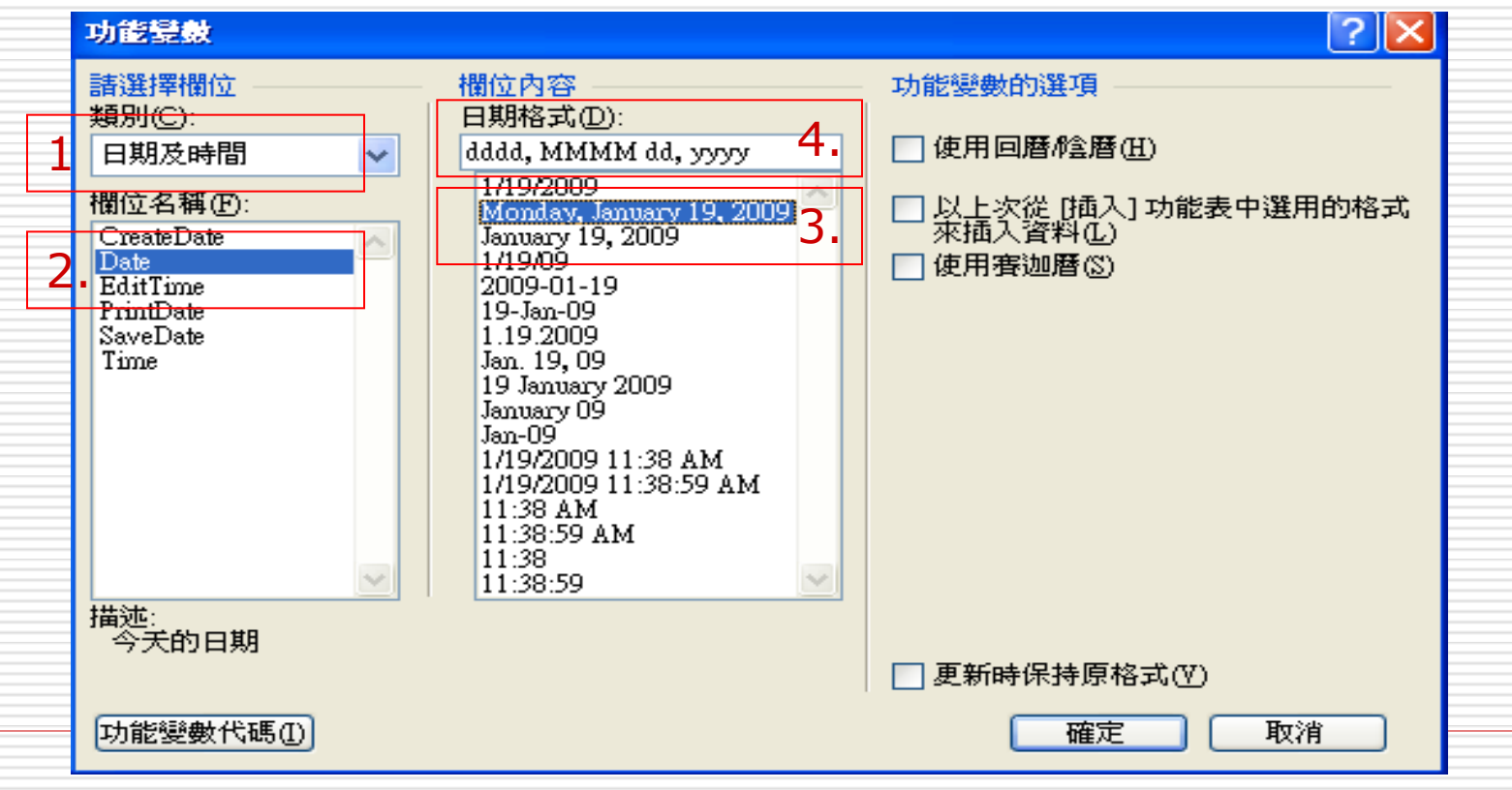

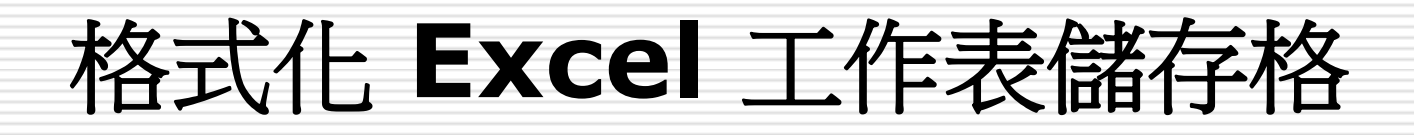

- 如果 Excel 工作表中有數字的儲存格, 且格式化 為數字、貨幣、日期、百分比等,則在合併列印 時,會發生數字格式設定的問題。
- □ 如果要避免合併時數字出現問題,最好的方法是 將有數字的儲存格,格式化為 [文字]。
- 1. 設定 Excel 儲存格的格式,請選取您要設定的儲 存格所在欄。
- 2. 在 [格式] 功能表上按一下 [儲存格], 再按 [數字] 索引標籤。
- 3. 在 [類別] 之下,按一下 [文字]。

### 郵遞區號前置零的秘訣

□ 將有郵遞區號的儲存格格式設定為 [文字]。 □ 在儲存格中輸入郵遞區號時,請在前置零的 前面輸入一個單引號。 □ 單引號不會顯示在儲存格中,它只是讓零發 生作用。

## 設定合併文字格式消失

#### □ 格式化 [數值] 欄位:

- 1. 將功能變數代碼的第一個字母的格式 (僅此一個字 母),設定為您希望在合併文件中顯示的外觀。在本 例中,您只將粗體藍字的格式設定套用到 **M**。
- □ 在大括弧中輸入 Charformat 切換參數 {\\*Charformat}
- □ 完成這些步驟後,功能變數代碼的外觀是: { MERGEFIELD "價格 " \\*Charformat}
- □ \反斜線:代表功能變數代碼開始。
- □ \*星號:將切換參數定義為字元格式設定切換參數。
- □ Charformat: 表示功能變數代碼第一個字母的格式 設定會套用到整個欄位。

### 設定合併文字格式消失

#### □ 將切換參數新增至功能變數代碼後, 請再次 按 ALT+F9 隱藏功能變數代碼並檢視預留 位置。

■ 切換參數無法立即在 «價格» 欄位中顯示剛 剛套用的格式設定。如果要查看格式設定, 請預覽合併文件。

# 設定合併文字格式消失

MERGEFIELD "F2" \\* Charformat } ▒ MERGEFIELD "縣市" ▒ ▒ MERGEFIELD "地址" ▒ 《MERGEFIELD "電話" \\* Charformat 》 NERGEFIELD "F10" }

國立台南大學↓  $21 +$ [700]台南市樹林街二段 33 號↩  $(06)$ 2133111 $\cdot$ ──般ਦ

- 將功能變數代碼的第一個字 母的格式 (僅此一個字母), 設定為您希望在合併文件中 顯示的外觀。在本例中,您 只將粗體藍字的格式設定套 用到**M**
- **□ Charformat:**表示功能變 數代碼第一個字母的格式設 定會套用到整個欄位。

### 如何將不同的圖片加入至在 Word 合併 列印

#### □ 而Word中,要利用功能變數 [INCLUDEPICTURE]

■將檔案放在同一個目錄 □ 在Word中的路徑要加上""符號 □ 而路徑中的\符號改為 \\符號 例如 "D:\\photo\\PIC01.jpg"

### 如何將不同的圖片加入至在 Word 合併 列印

#### 打開Word

#### 選取插入**/**功能變數**/**全部**/**  INCLUDEPICTURE

#### **□** 例如 {INCLUDEPICTURE {MERGEFIELD 圖片之欄位名稱} \\* MERGEFORMAT}